# **Microsoft Teams使用手冊**

**嶺東科技大學 教學與學習發展中心 學生版-2020/04/11**

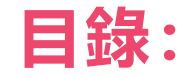

- **一、啟動方法**
- **二、登入Microsoft Teams**
- **三、Microsoft Teams使用說明:**

#### **1.介面展示**

#### **2.加入團隊**

**3.學習課表&學習發問等操作**

#### **4.課後複習**

#### **5.加入會議**

# **啟動方法及課前準備**

# **Microsoft Teams 支援多種版本**

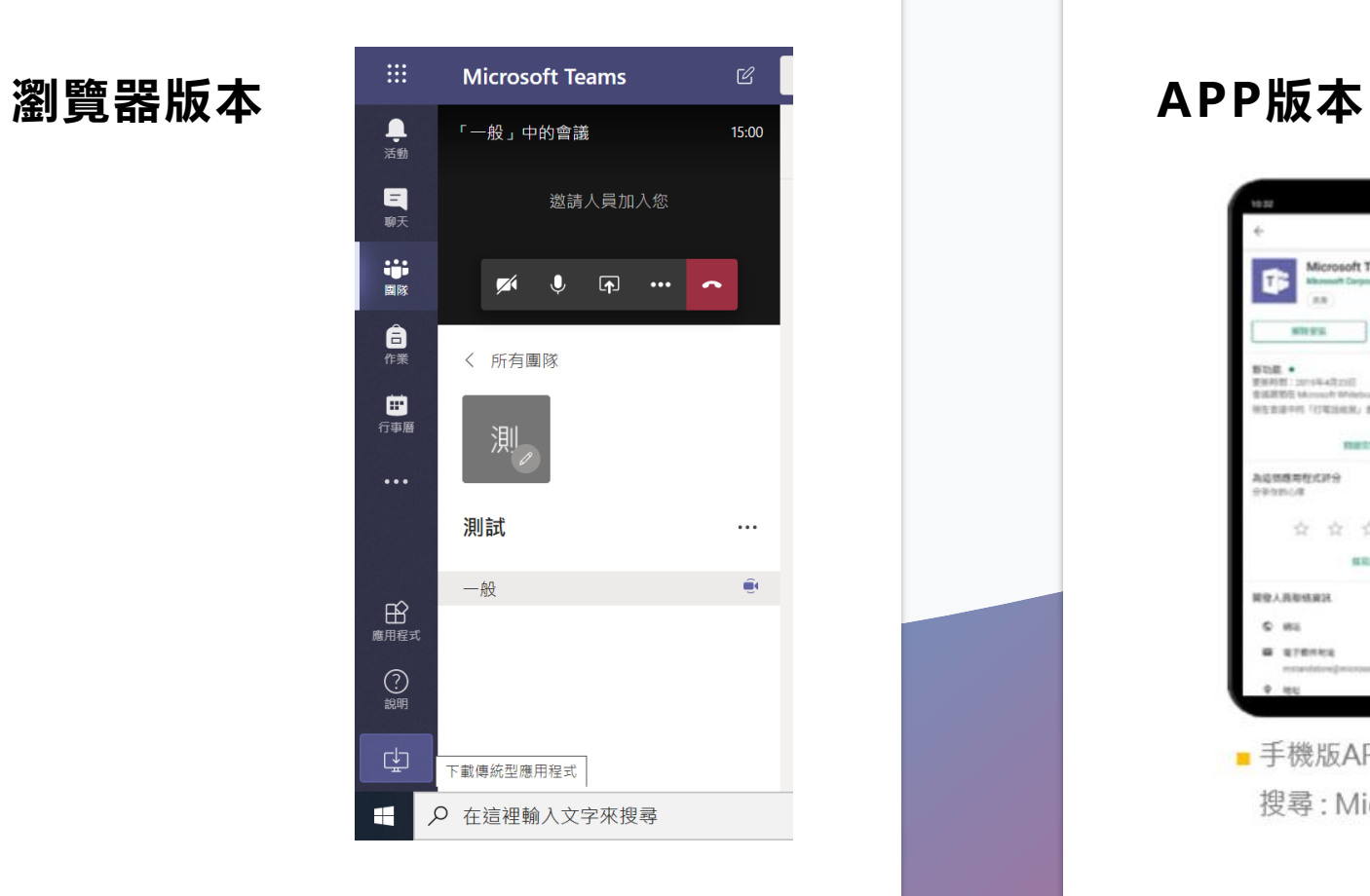

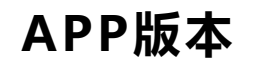

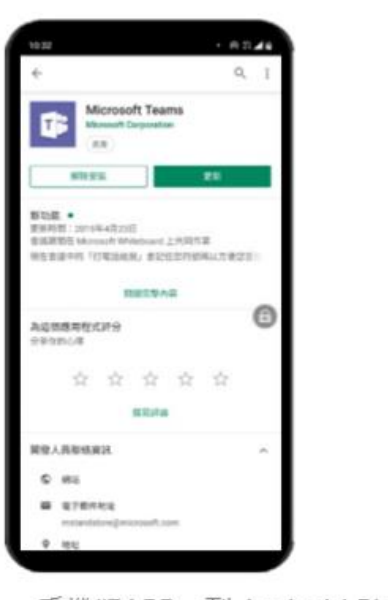

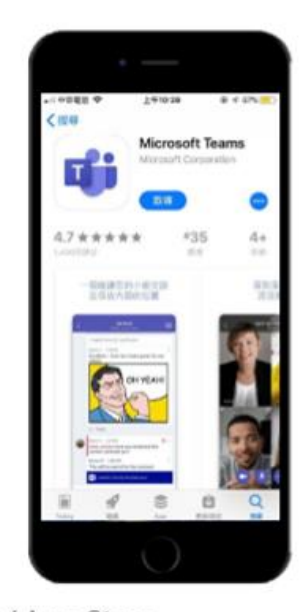

■ 手機版APP, 到 Android Play / App Store 搜尋: Microsoft Teams

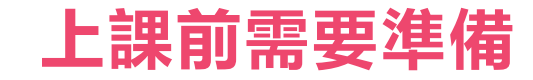

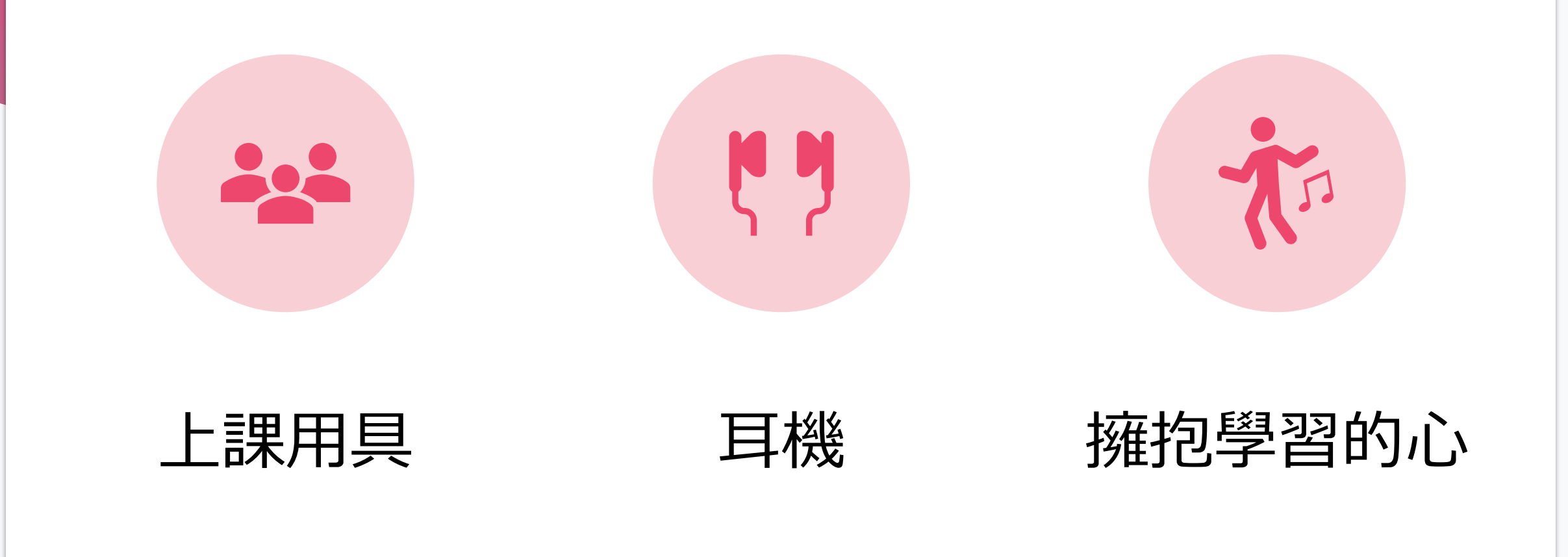

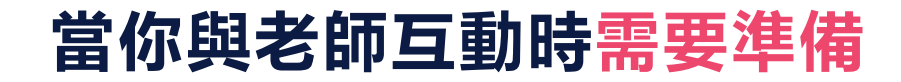

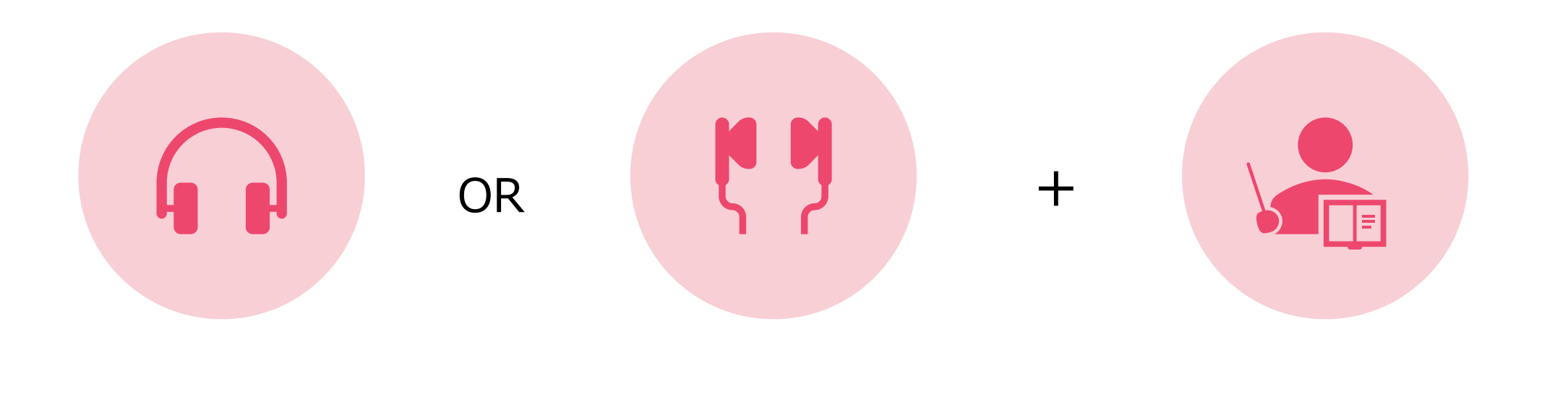

### 耳罩式麥克風 耳機 你想詢問的上課問題

# **Microsoft Teams登入**

## **登入Microsoft Teams**

### **登入帳號說明**

登入網址: http://office.microsoft.com/zh-tw/

帳號:

[學號]@office365.ltu.edu.tw

密碼:

身分證10碼第一碼大寫,最後加上小a

例如:B123456789a

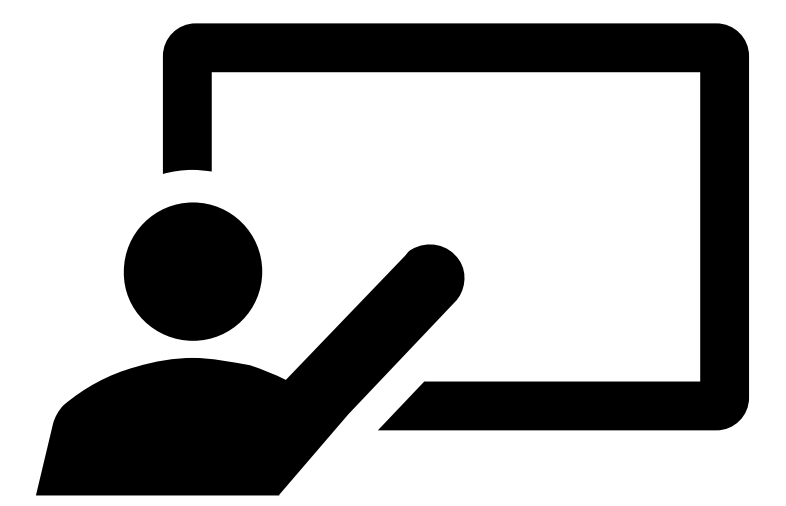

# **前往網站-<http://office.microsoft.com/zh-tw/>**

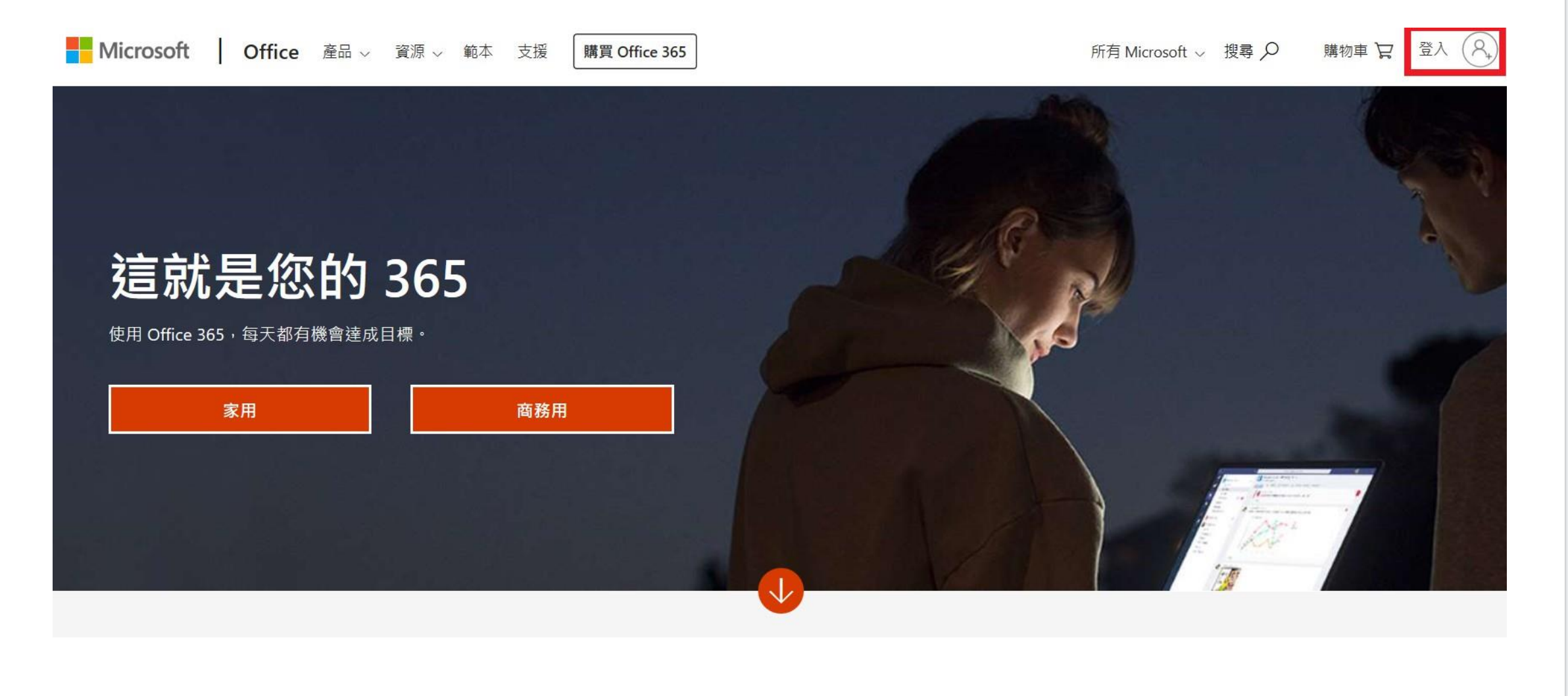

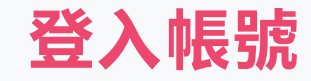

### **登入您的帳號 医甲基苯 医血管** 医新您的密碼

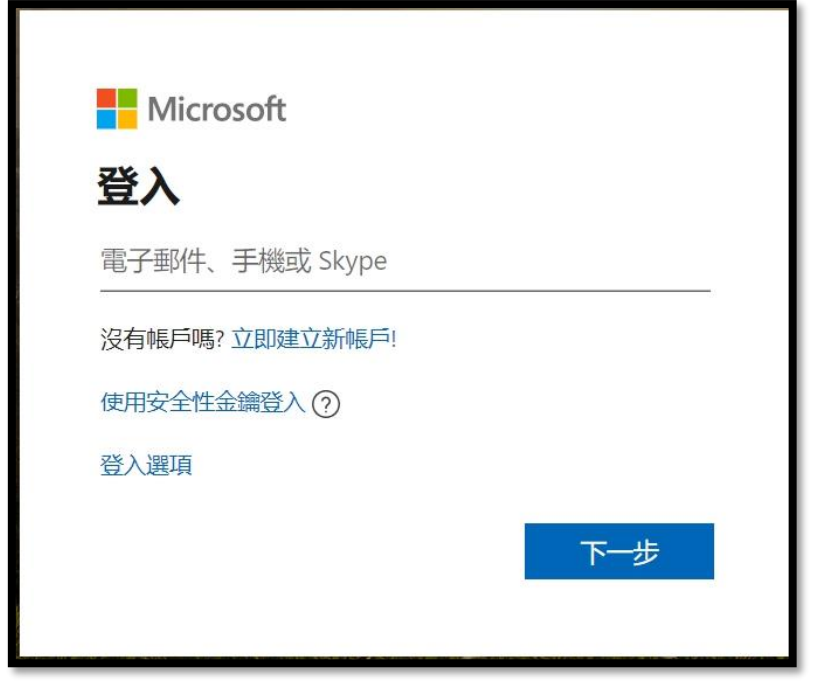

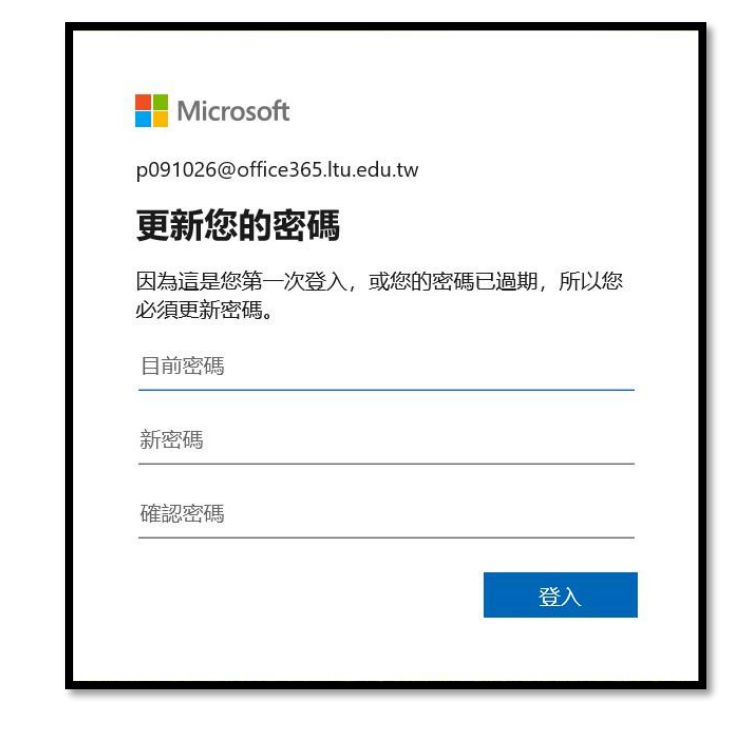

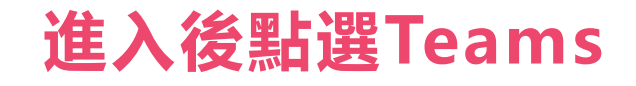

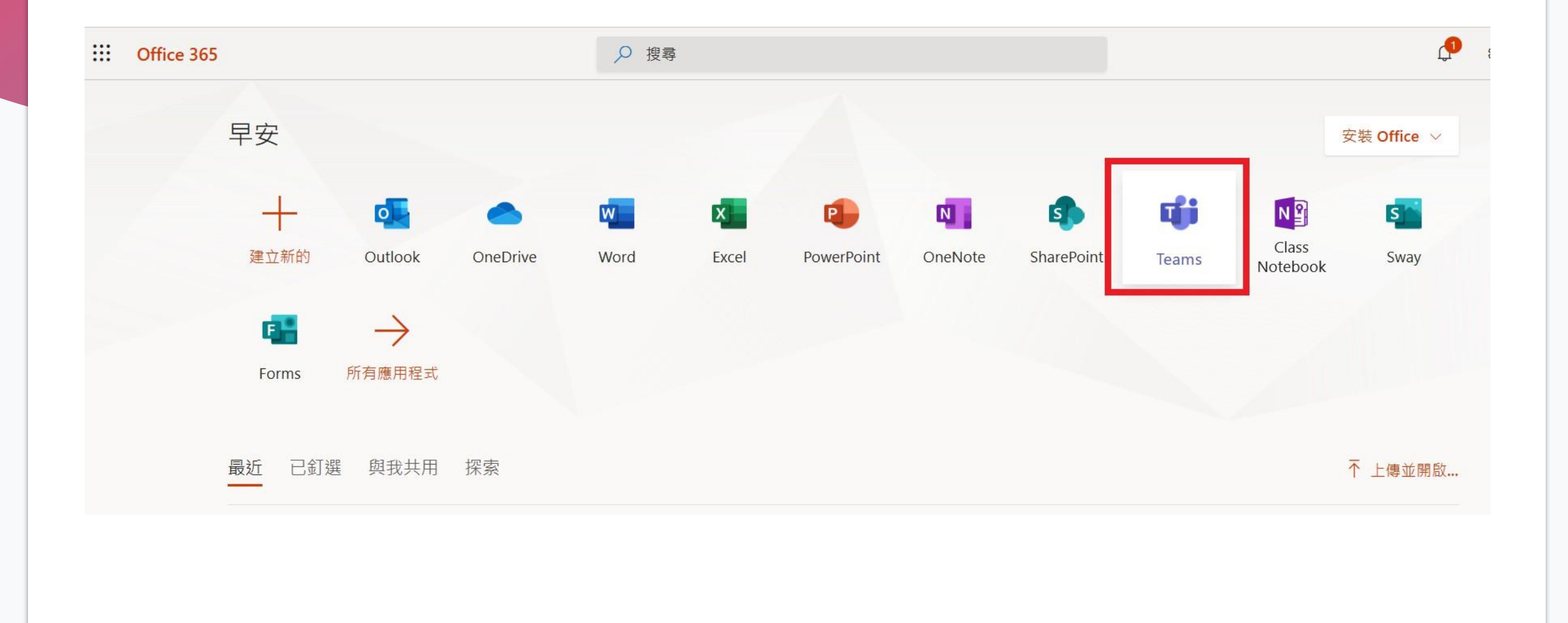

# **立即進入至Teams畫面**

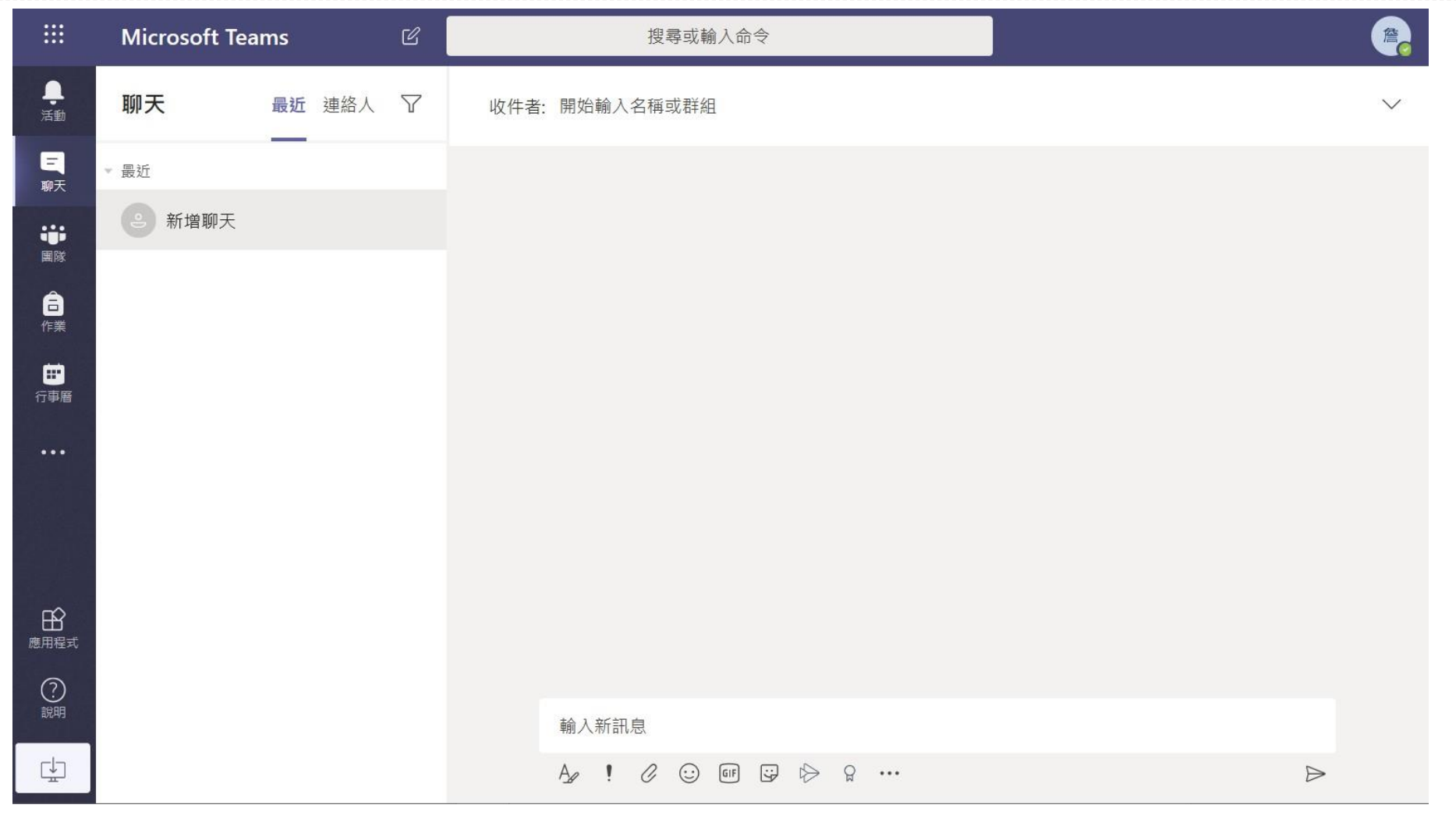

# **Microsoft Teams介面**

# **Microsoft Teams介面:**

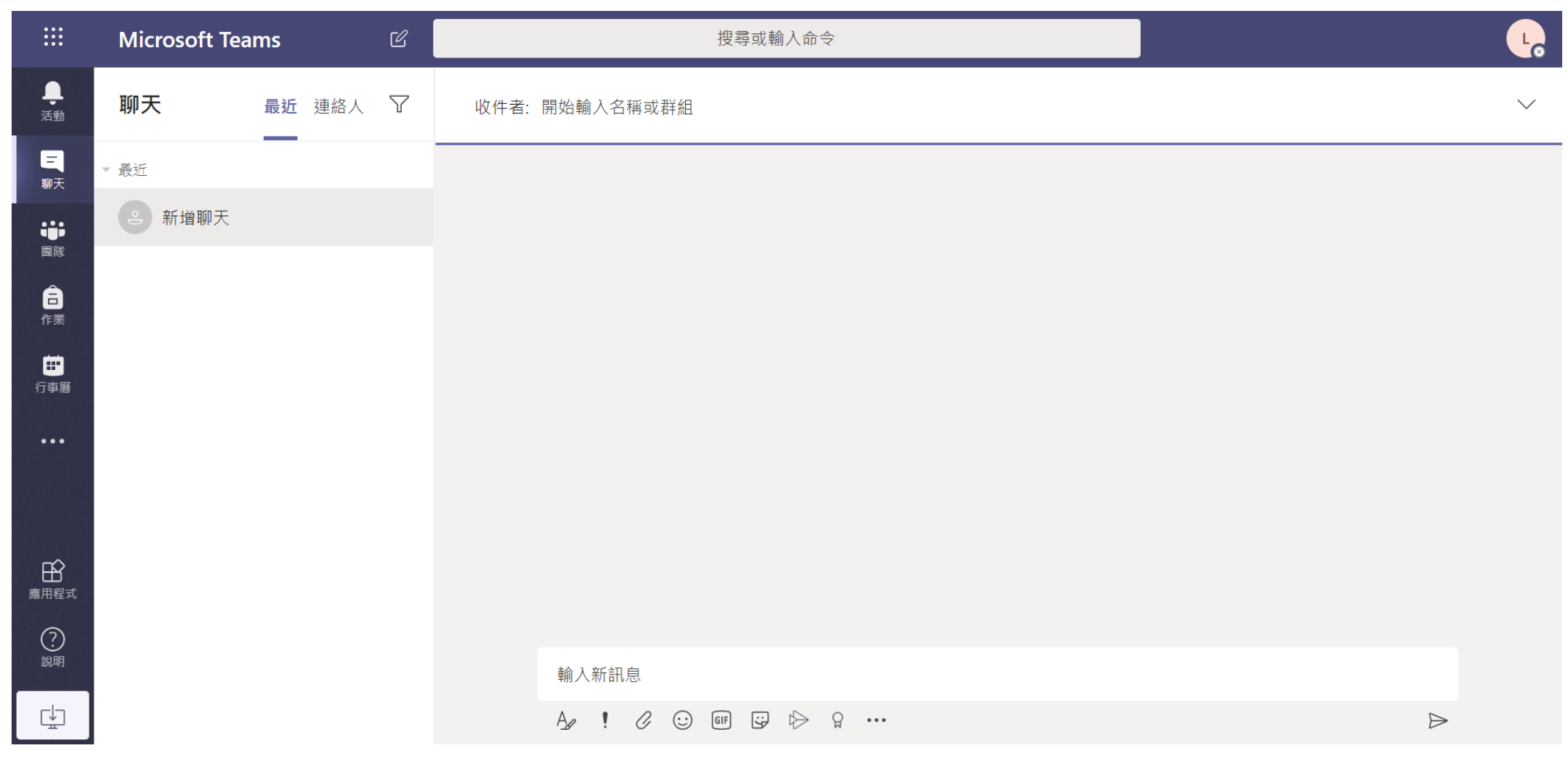

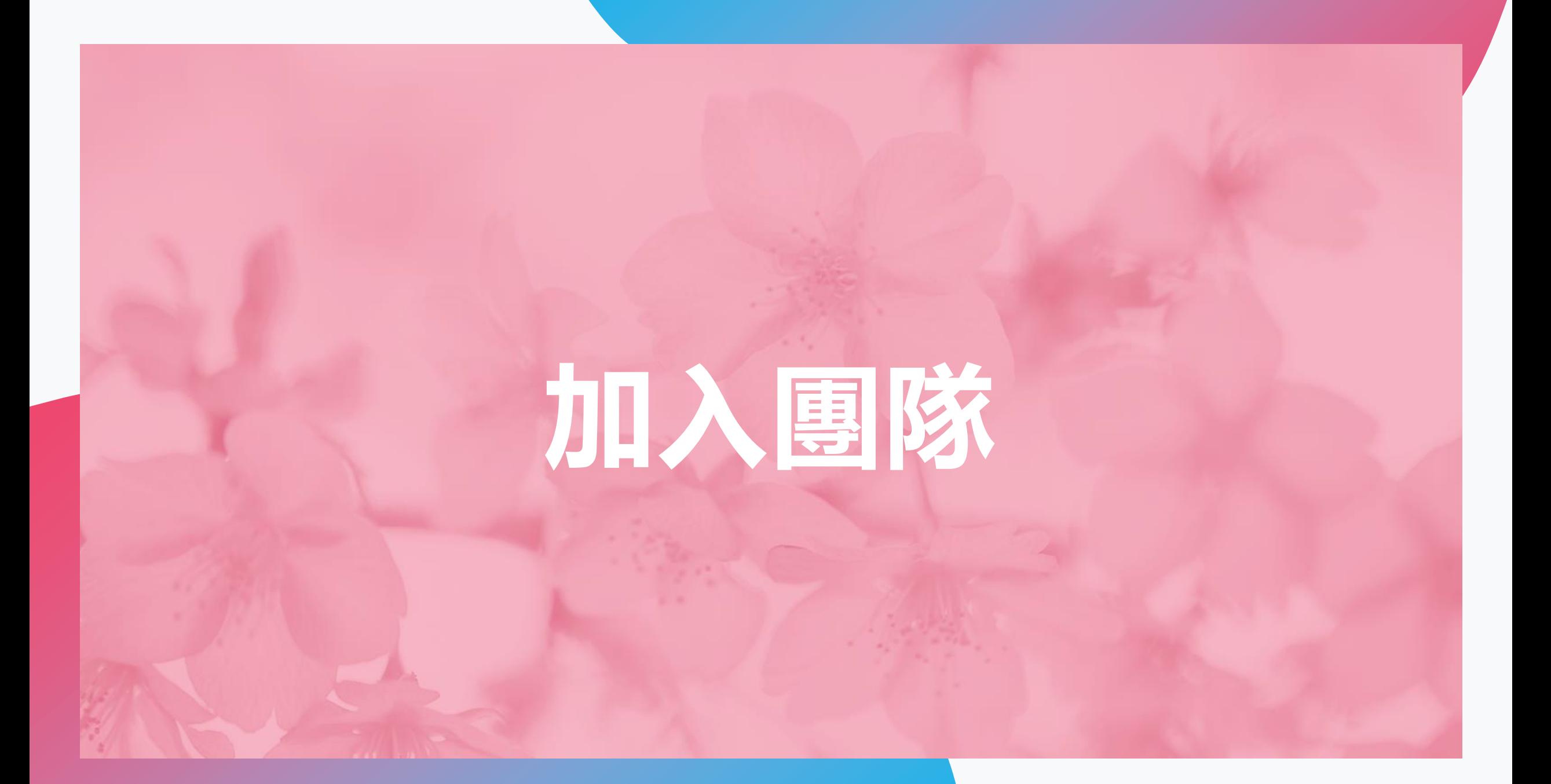

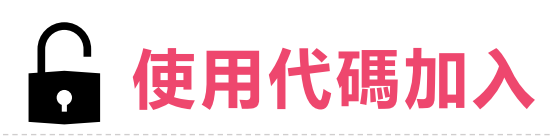

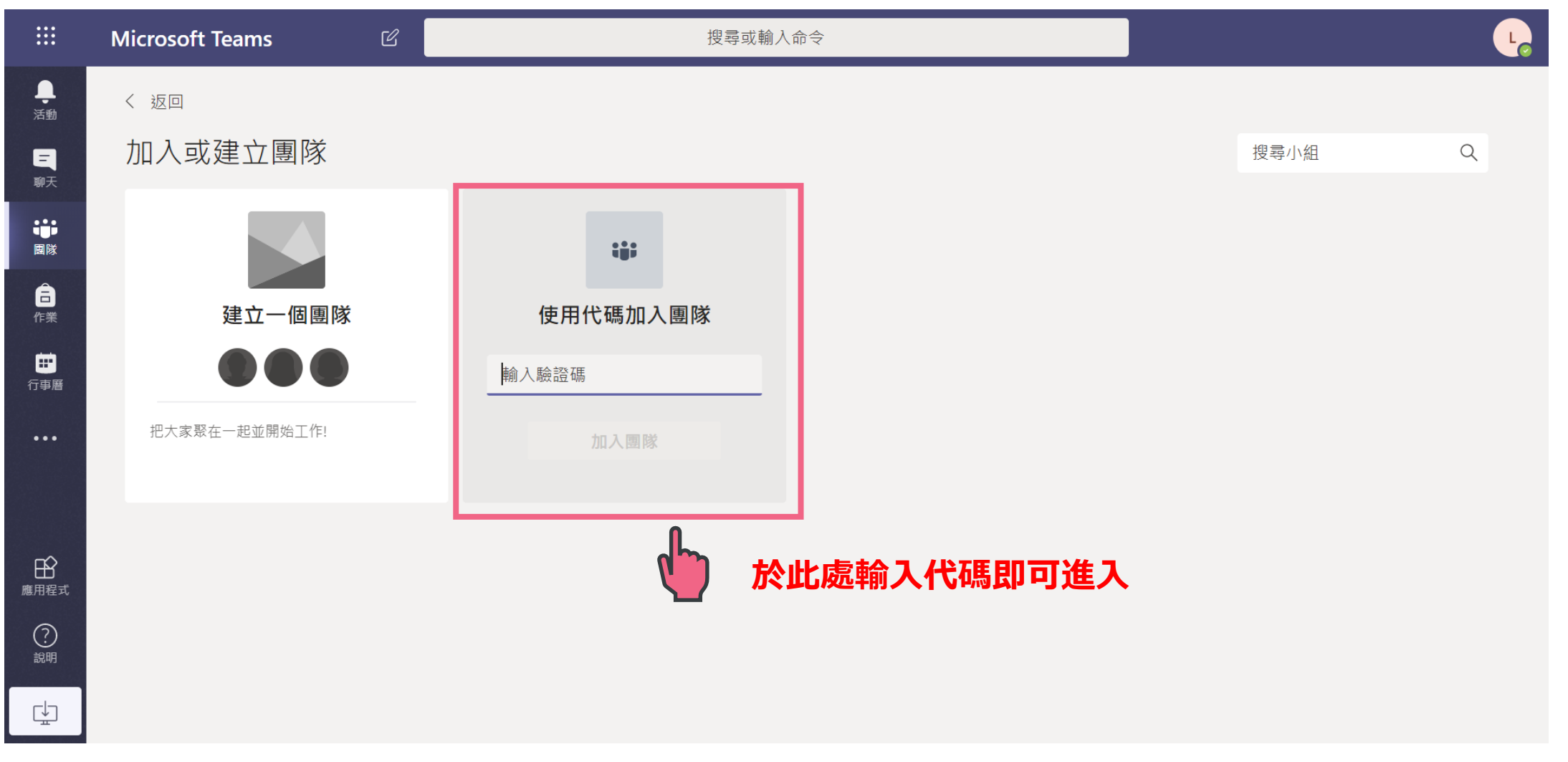

# **學習課表&學習發問等操作**

## **行事曆-透過行事曆線上管理課程,直接點選該課 堂即可直接進入線上教學。**

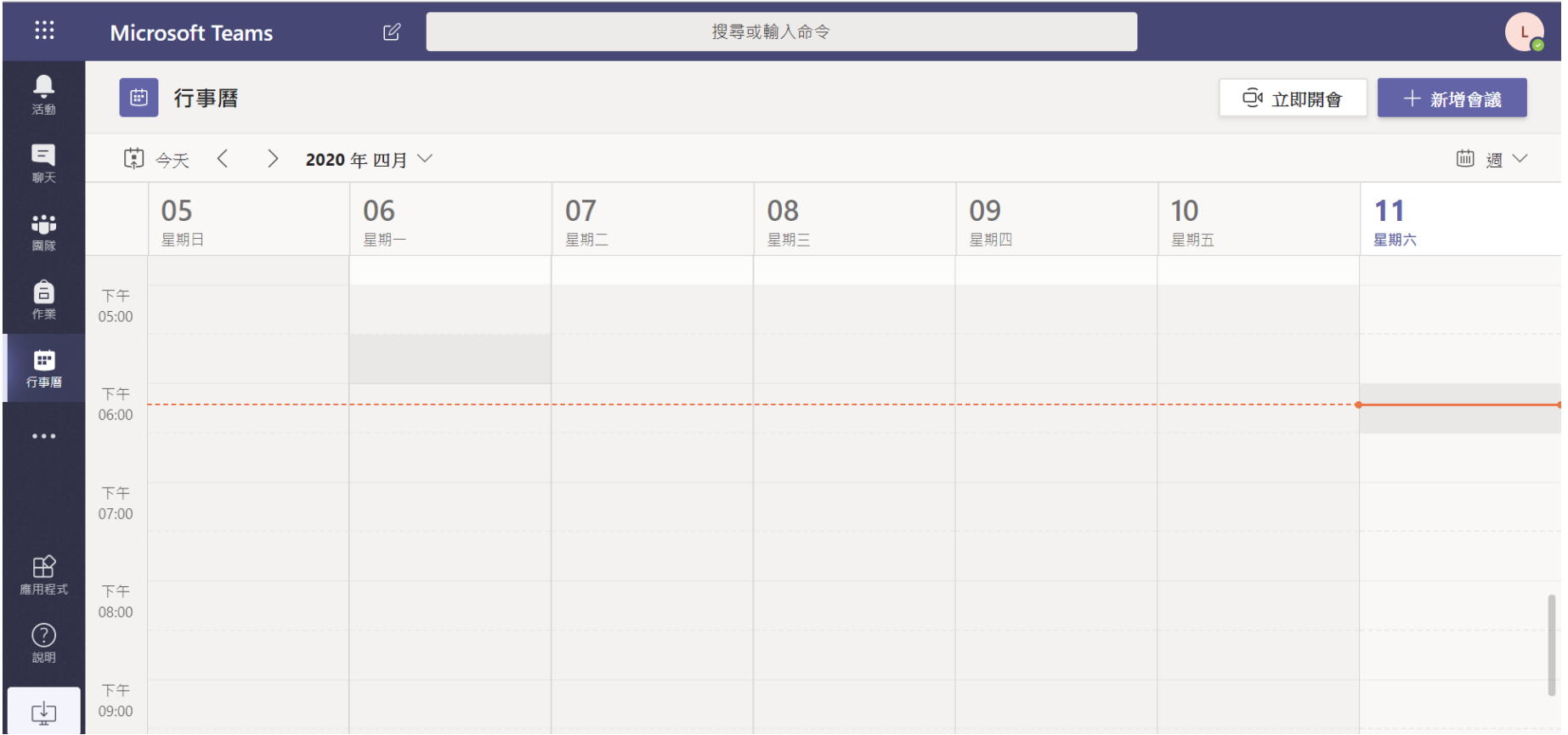

### **遠距教學-進入會議室,老師直播上課學生可直接進行發問**

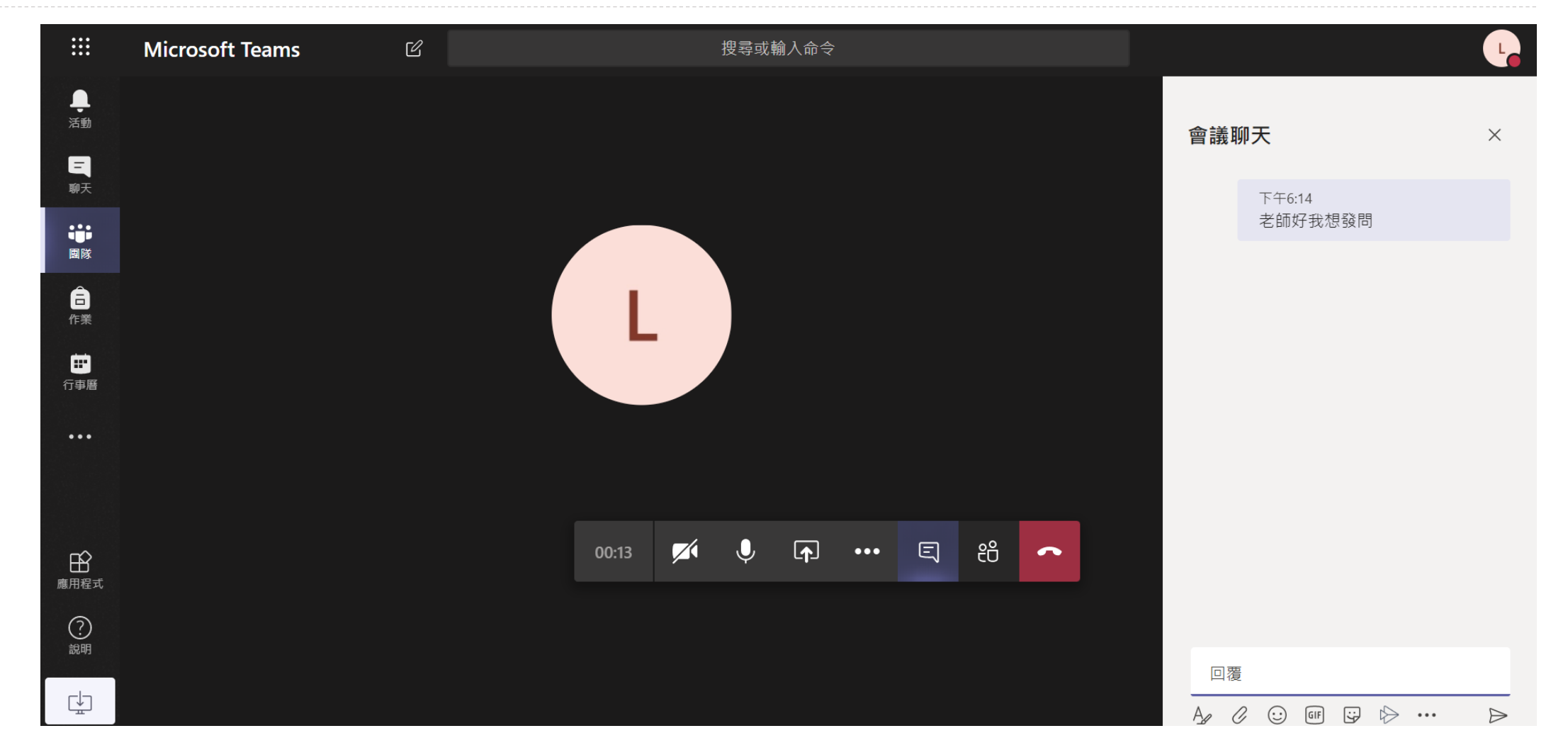

### **作業及線上測驗-學生可利用作業功能完成線上老師指派的任務**

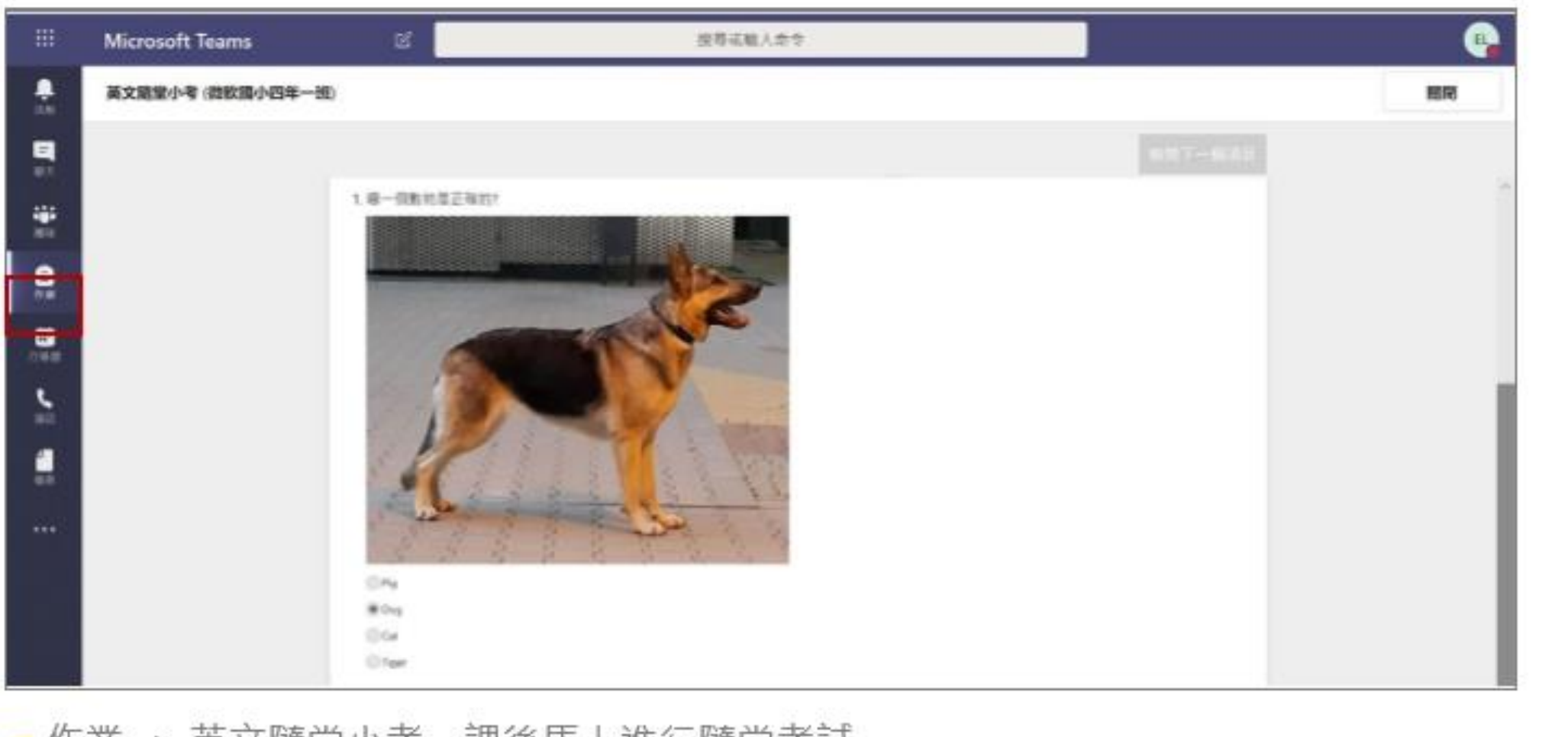

■作業->英文隨堂小考,課後馬上進行隨堂考試

# **課後複習**

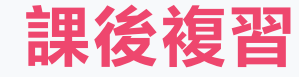

#### **課堂講義檔案管理**

### **儲存上課所需的講義資料及老師上課內 容錄影檔**

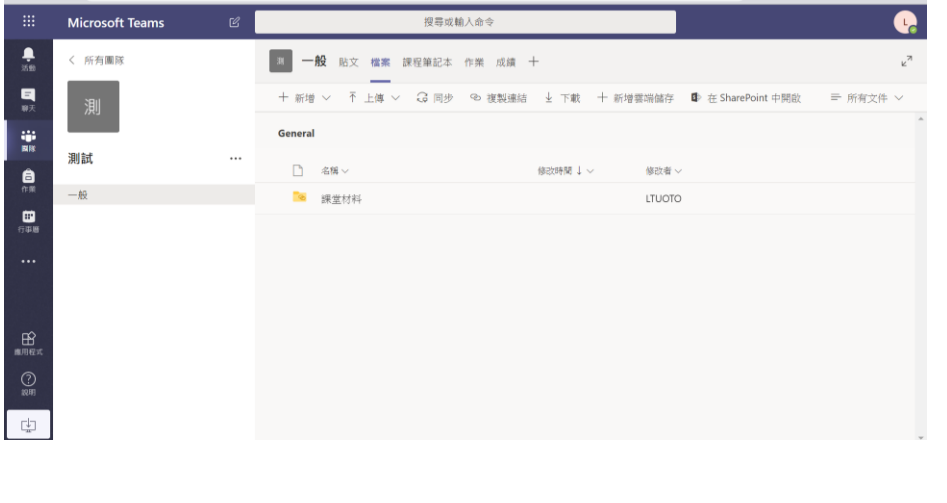

#### **學習發問**

#### **團隊內可直接進行交談**

#### **學生可透過數位筆記本來發問教學問題**

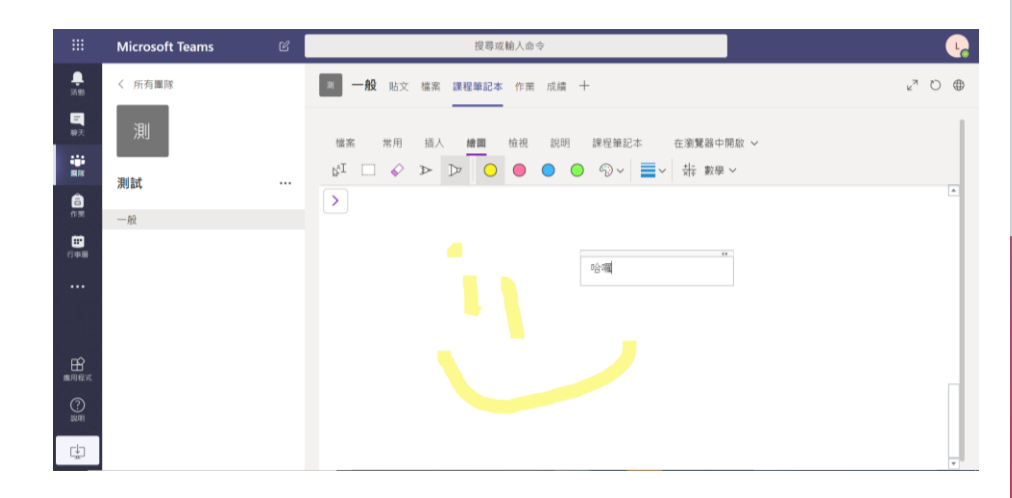

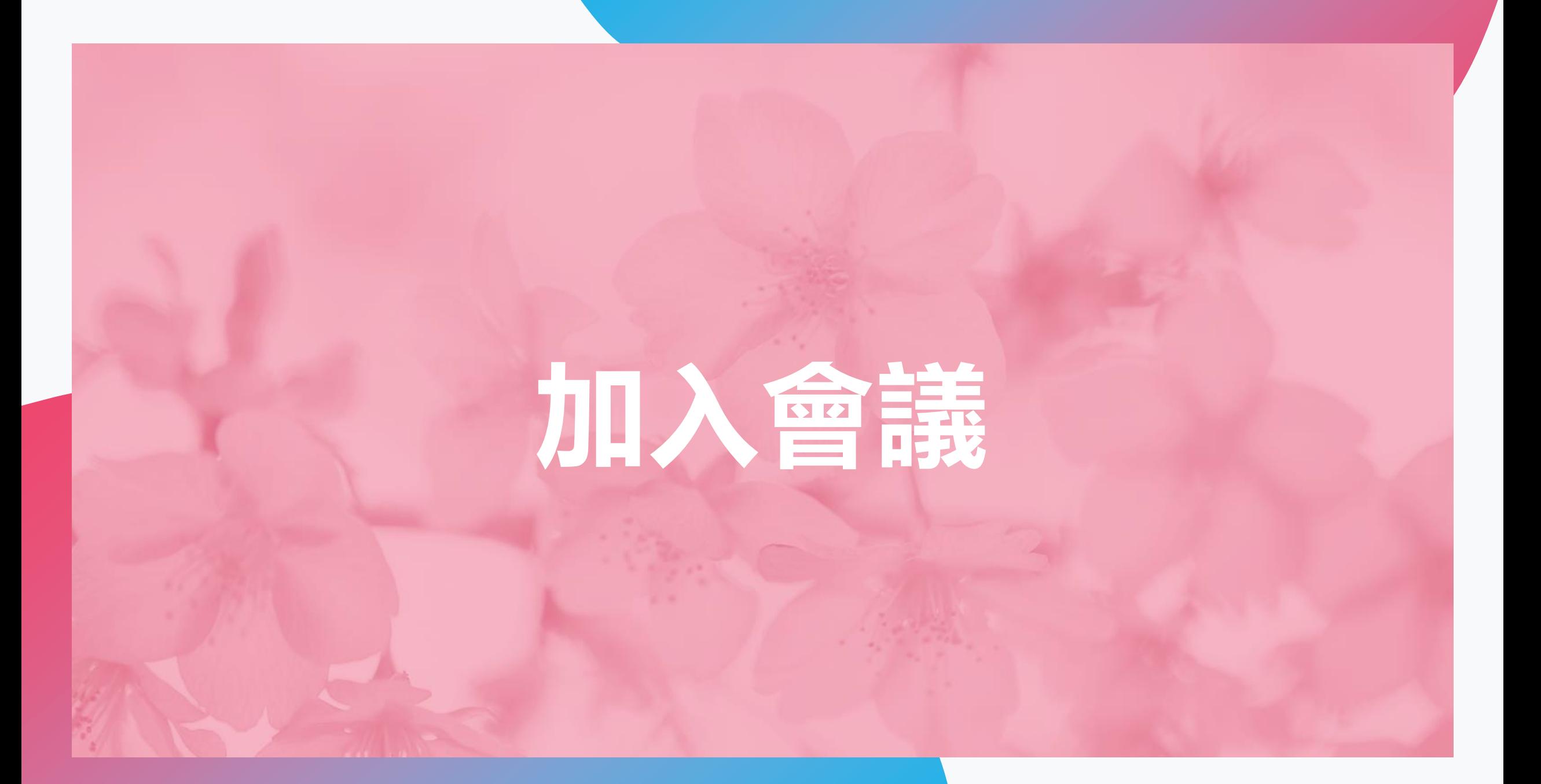

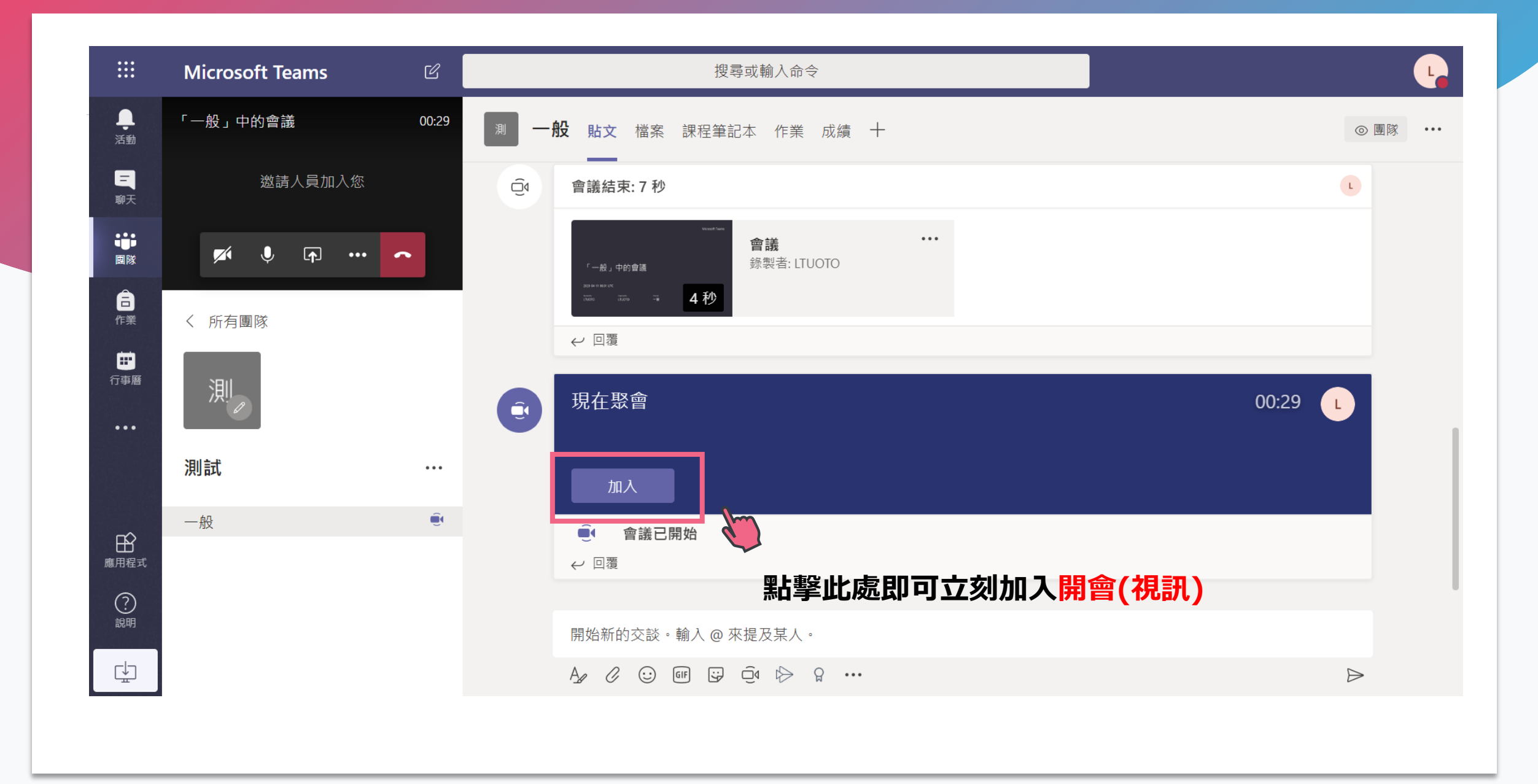

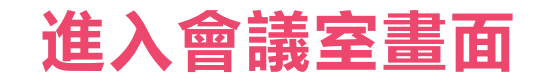

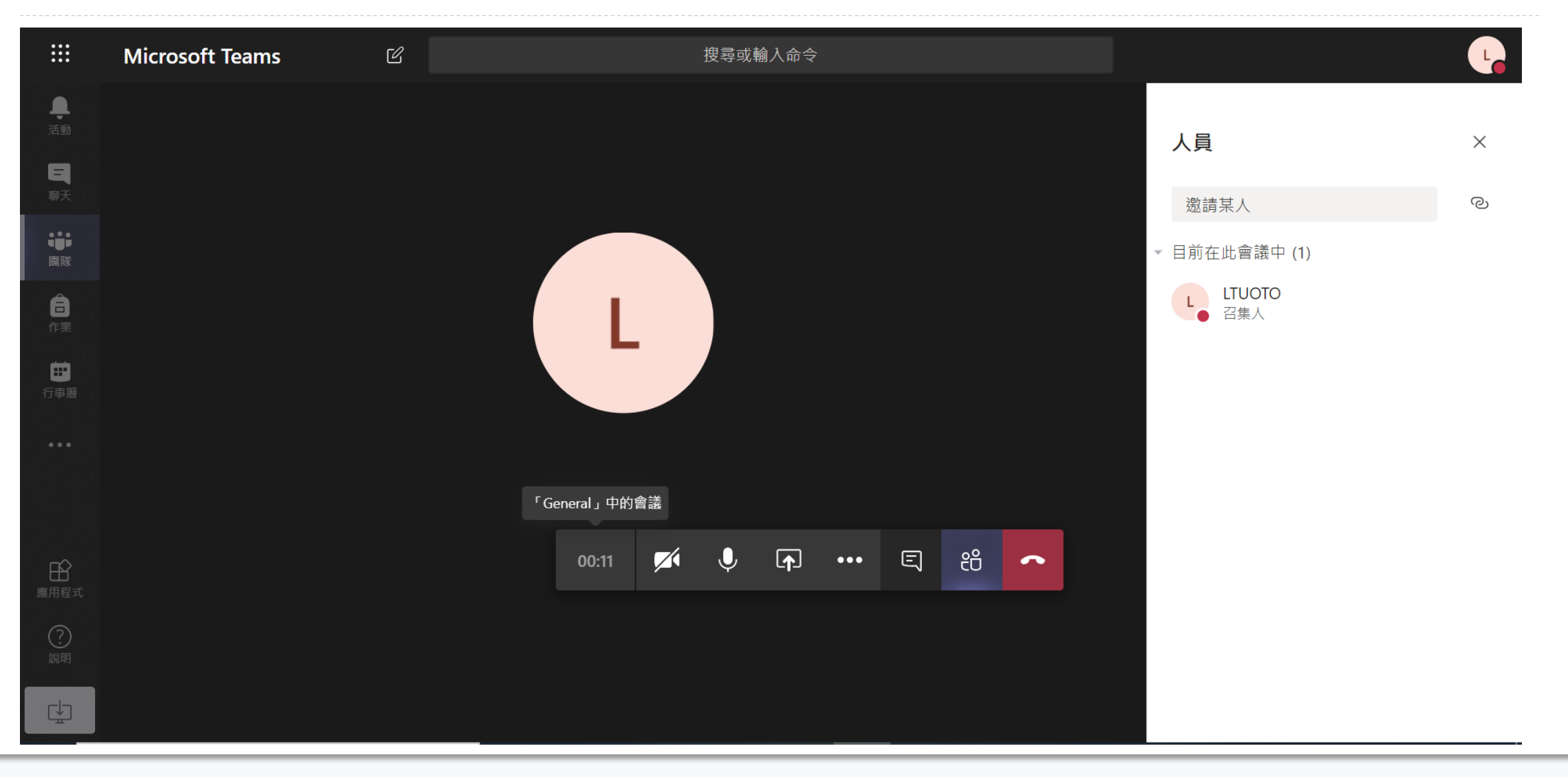

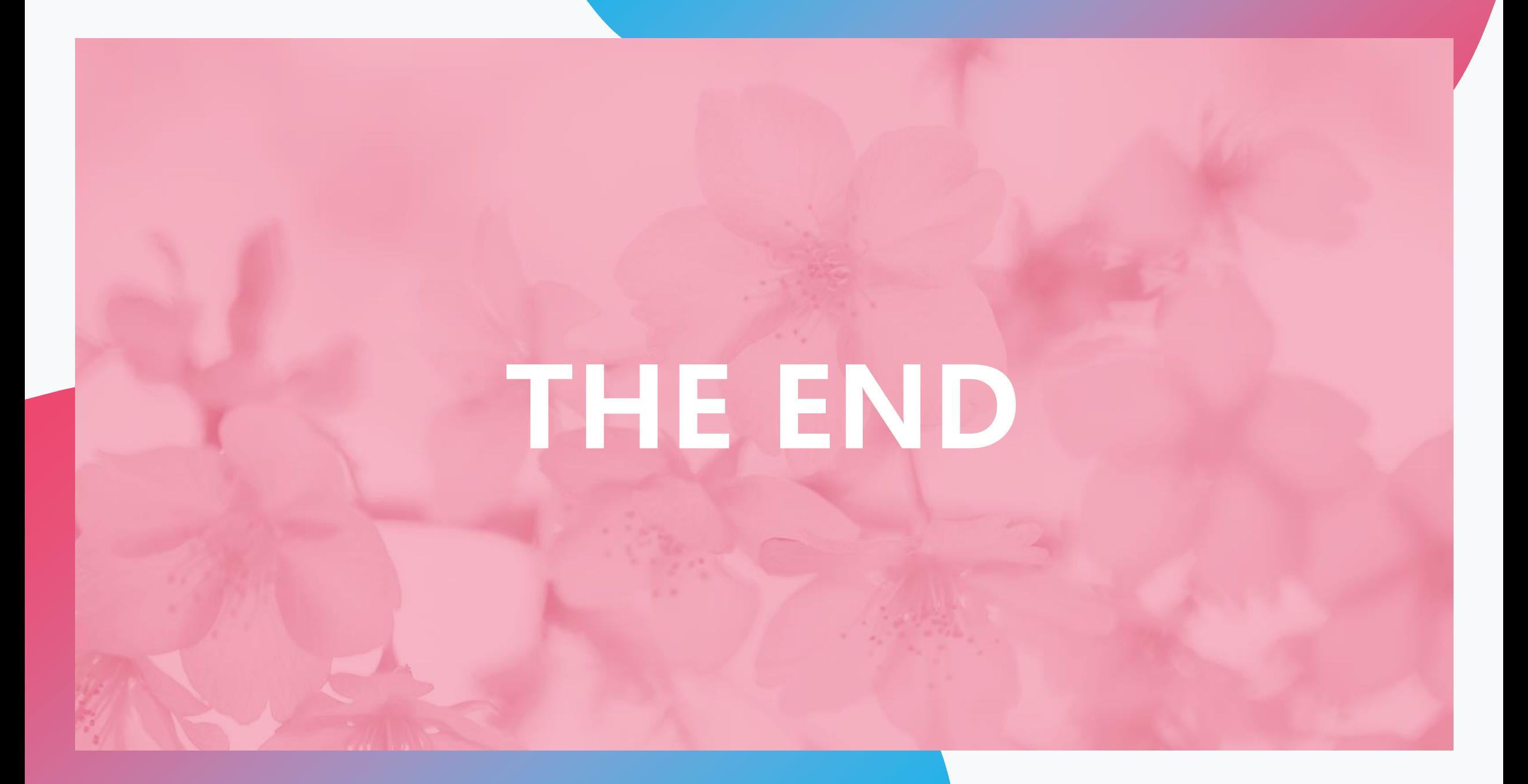